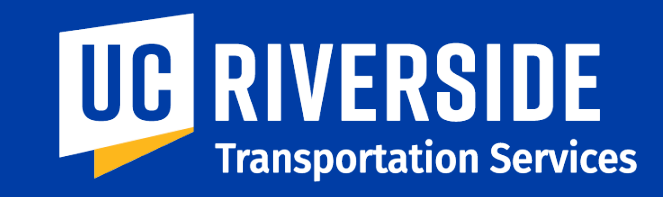

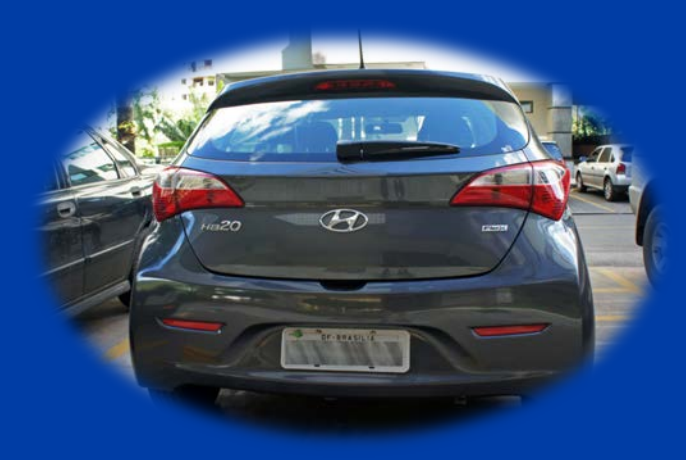

# **How to Add a Vehicle to a Parking Permit**

# **Instruction Guide**

# **1 Access your Parking Account**

<https://ucr.t2hosted.com/Account/Portal>

# **2 Click on "Login"**

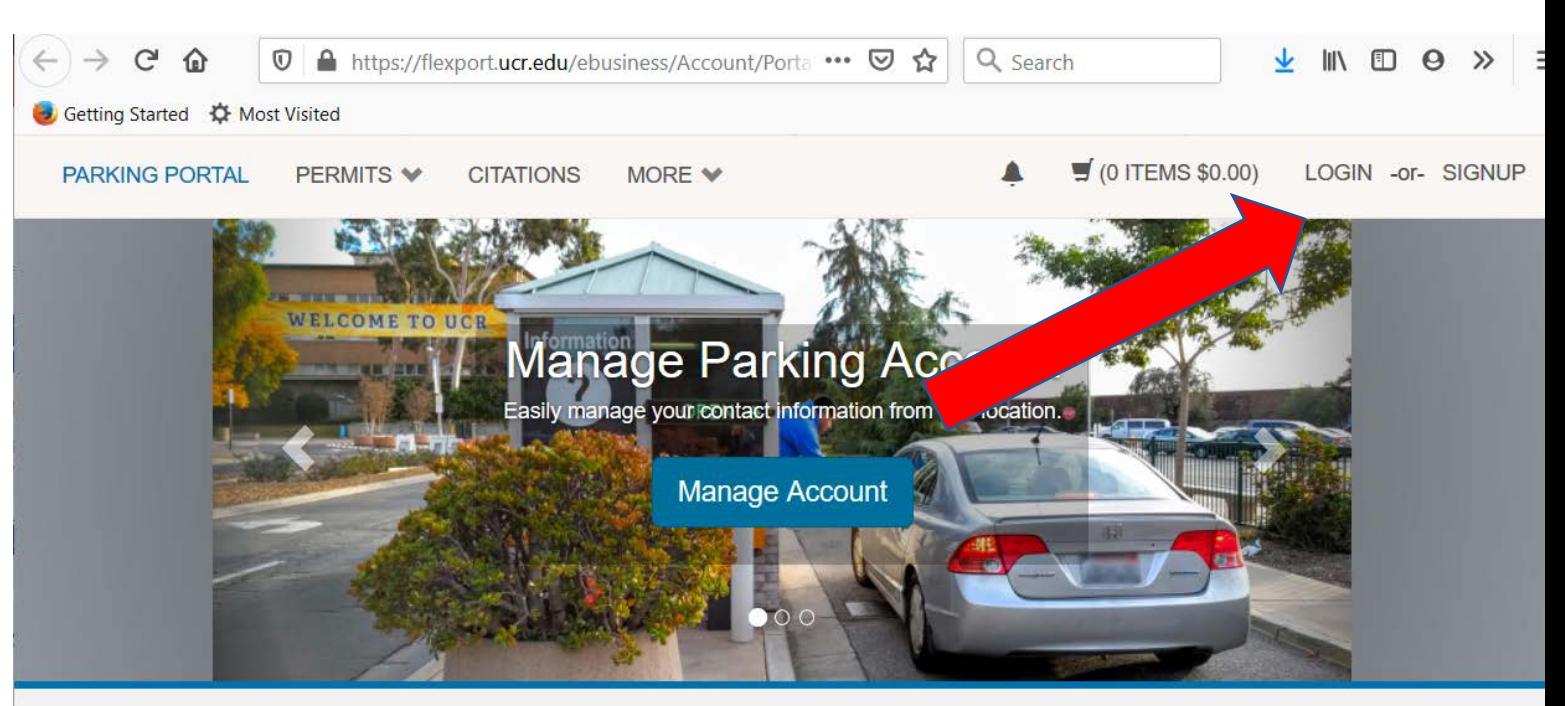

### **Parking Portal**

Welcome! Use your Parking Portal to make purchases in the parking system and manage your parking account.

#### **CITATIONS**

**Citation Number** 

**3**

### **If you are a UCR Faculty, Staff or Student, click on "Affiliated Login" and use Net ID to login**

**If you are a UCOP Employee, UCOP Contractor or Guest, click on "Guest Login" and use your credentials to login**

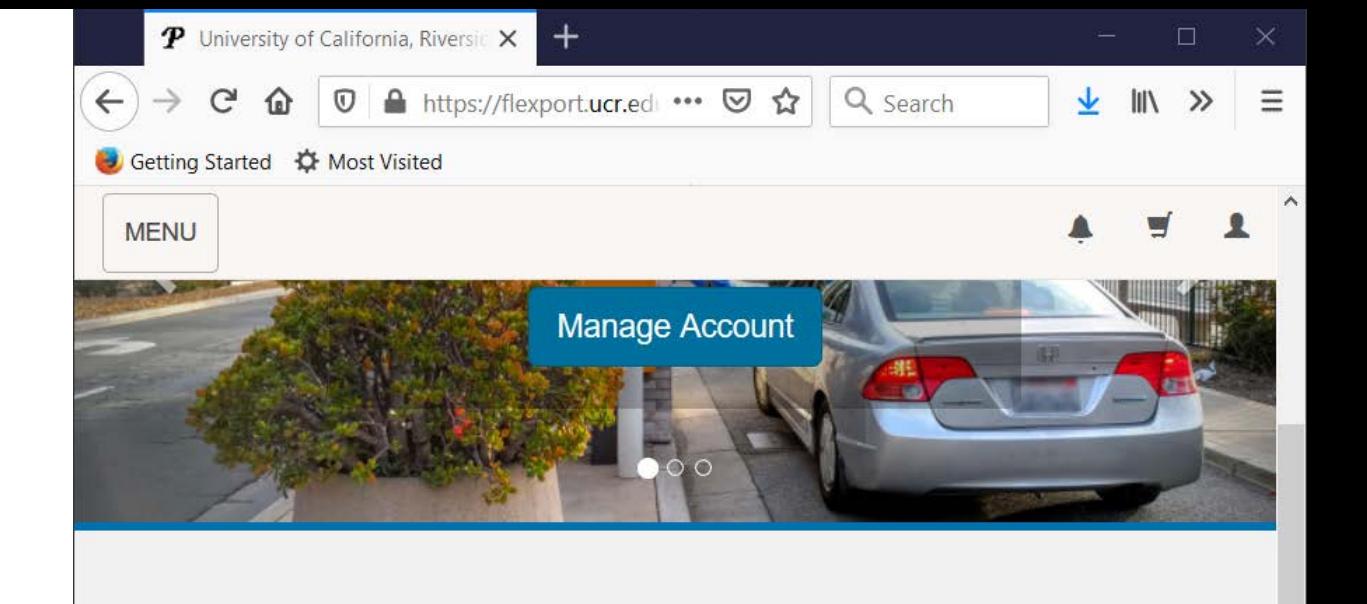

### **Customer Authentication**

If you are a student or staff member with the university, please click the button below marked Affiliated Login.

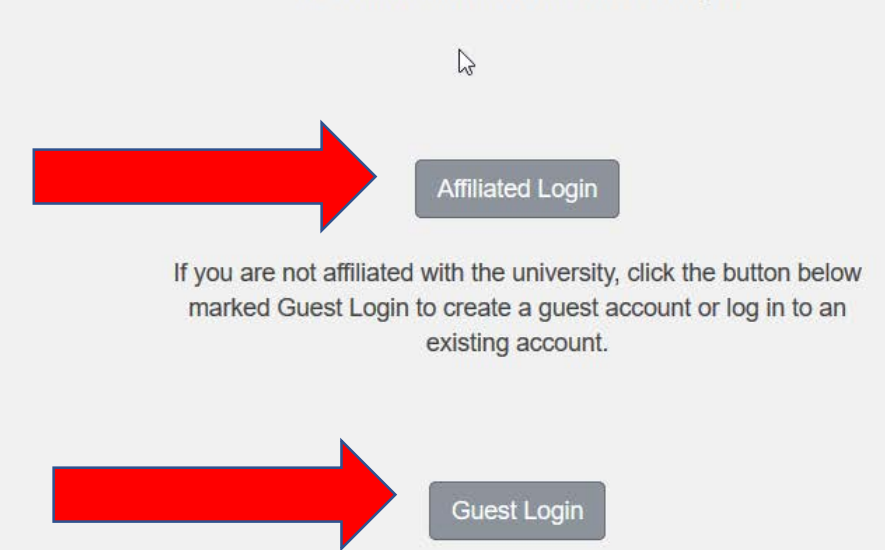

**4 Click on "Permits" and go to "View Your Permits"**

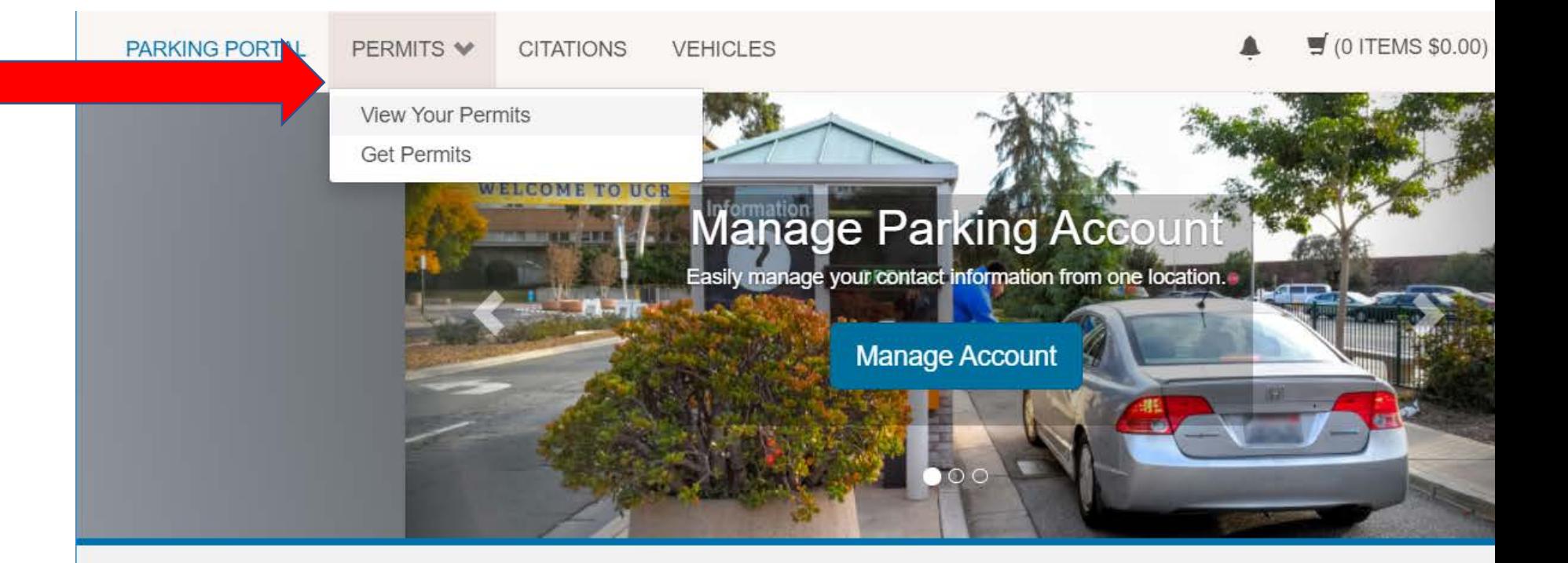

### **Parking Portal**

Welcome! Use your Parking Portal to make purchases in the parking system and manage your parking account.

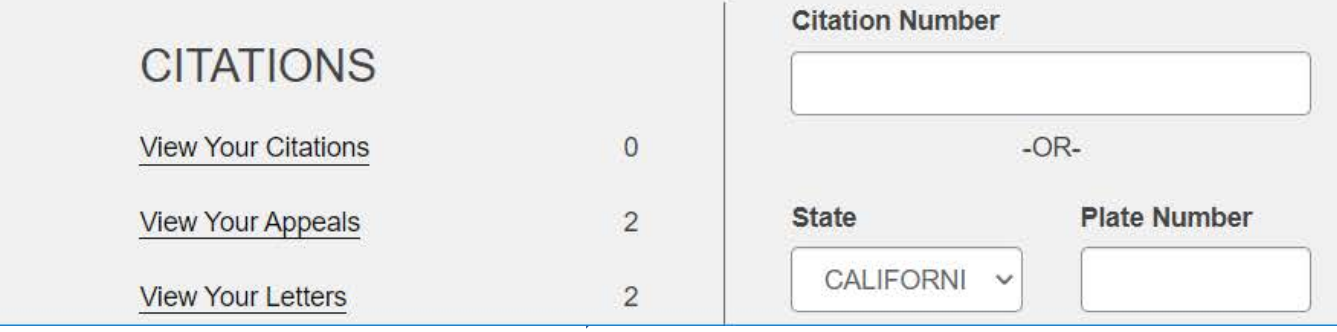

MORE  $\blacktriangleright$ **PARKING PORTAL** 

 $\blacktriangleright$  (0 ITEMS \$0.00)

Welcome,

### **View Your Account Permits**

Permits associated with your account are listed below. You may click on the permit for additional details. Only permits with a status of Active are currently valid.

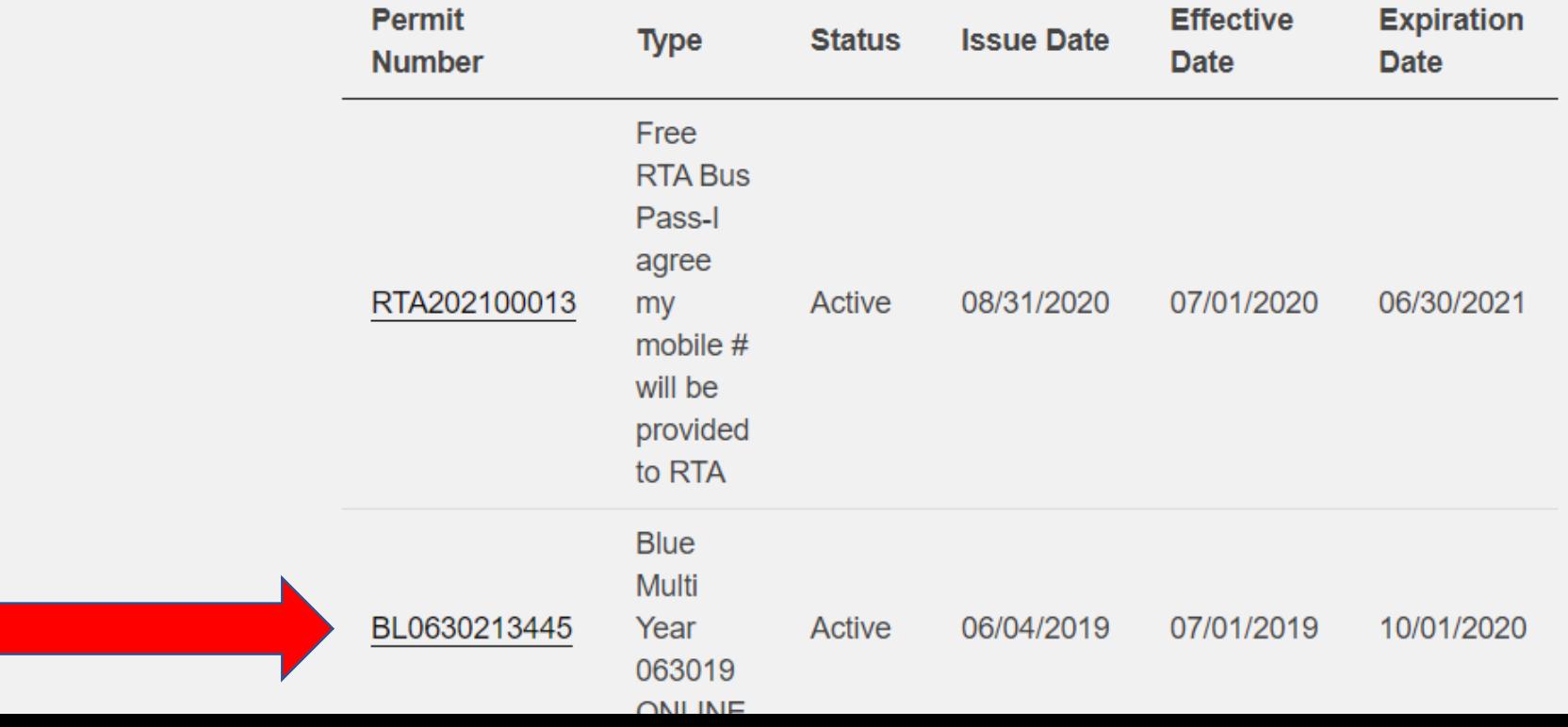

**5**

**Click the permit number that you want to add a vehicle to.**

**6 Any current vehicles attached to the permit will be displayed.**

> **Click on "Add Vehicles to Permit" to add a new vehicle.**

To You cannot delete all the vehicles from your permit

#### **Your Permit Details**

Below are the details for your Permit.

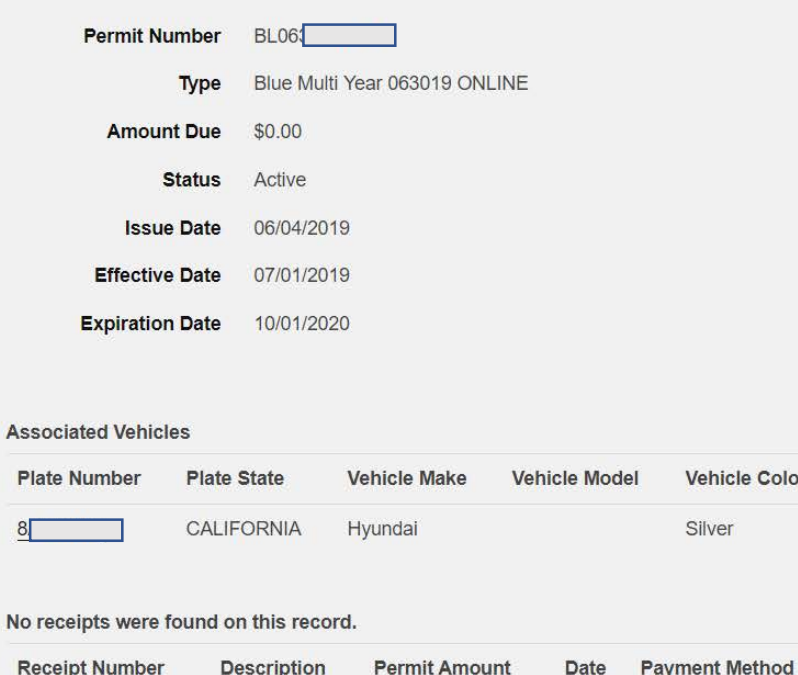

Vehicle Color

Silver

No contract profiles were found on this record.

No space overages were found on this record.

Add Vehicles To Permi

### **Confirm by** 7 **clicking "Add** a New Vehicle"

 $\mathbf{\Theta}$ Your permit may be associated with 1-3 vehicles.

### **Add Vehicle to Your Permit**

Choose the vehicle(s) you wish to add to your permit.

This permit is currently associated with 1 vehicles.

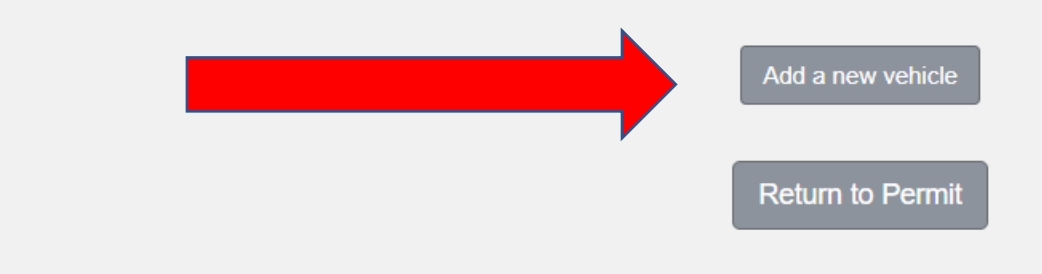

 $\triangleright$ 

## **8 Enter vehicle information**

#### **License Plate Entry Hints:**

- 1. Do not enter any spaces in the license plate even if there are spaces.
- 2. Passenger vehicles do not use the letters I, O and Q in the second or fourth position (for California).
- 3. Commercial vehicles do not use the letters I, O and Q (for California).
- 4. If you have a personalized plate with less than seven characters, or if you have a special character within your plate (heart, star, etc.), you will skip the special character and enter in the rest of the characters remaining on the plate.
- 5. If your vehicle has a temporary paper license plate, please enter the temporary number as the Vehicle License Plate, select TEMPORARY PLATE as the Vehicle Plate Type and enter the full VIN. If there is no temporary number, enter the last 8 digits of your VIN as the Vehicle License Plate, select VIN NUMBER as the Vehicle Plate Type and enter the full VIN.

IMPORTANT: Once you have the permanent license plate you must add the permanent plate to your permit.

### **Register Additional Vehicle**

Please enter the details for your vehicle. If your vehicle has a temporary paper license plate, please enter the temporary number as the Vehicle License Plate, select TEMPORARY PLATE as the Vehicle Plate Type and enter the full VIN. If there is no temporary number, enter the last 8 digits of your VIN as the Vehicle License Plate, select VIN NUMBER as the **Vehicle Plate Type and enter the full VIN.** 

**IMPORTANT: Once you have the permanent license plate you must add the** permanent plate to your permit.

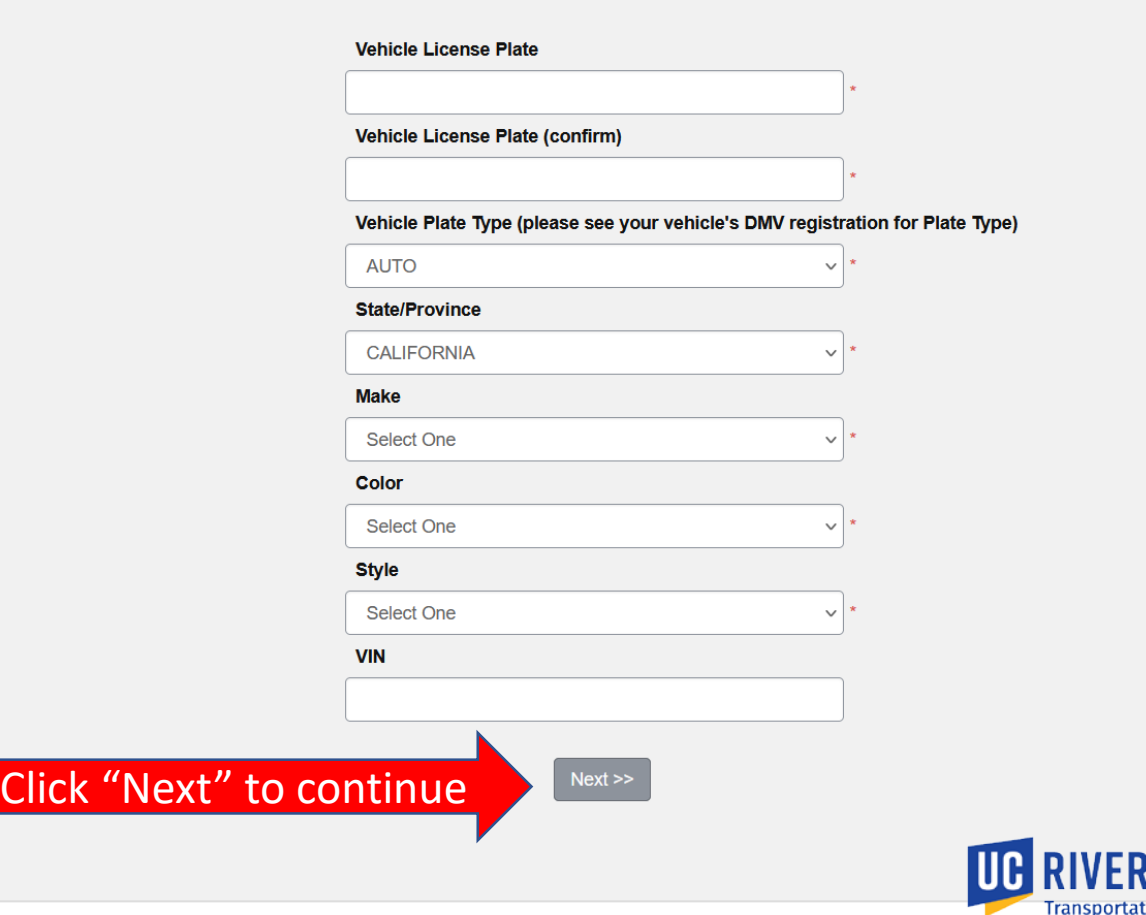

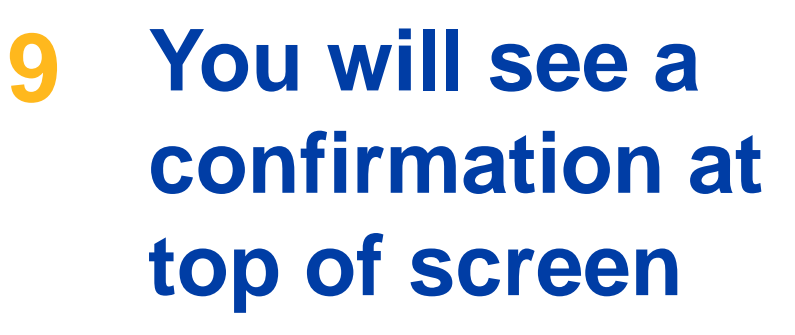

## To delete a vehicle click the "Delete" button.

Note: The "Delete" button will only be visible if 2 or more vehicles are displayed. If only 1 vehicle is displayed you must first add a new vehicle.

Your vehicle has been associated with your permits view details BL0630213445

#### **Your Permit Details**

Below are the details for your Permit.

**Permit Number** BL0630213445 Blue Multi Year 063019 ONLINE **Type** \$0.00 **Amount Due** Active **Status Issue Date** 06/04/2019 07/01/2019 **Effective Date Expiration Date** 10/01/2020

#### Plate Number Plate State Vehicle Make Vehicle Model Vehicle Color Actions 58010Y1 CALIFORNIA Nissan Silver 8AOK476 CALIFORNIA Hyundai Silver

#### No receipts were found on this record.

**Associated Vehicles** 

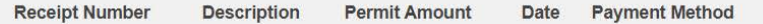

No contract profiles were found on this record.

No space overages were found on this record.

#### Add Vehicles To Perm